# **INSTRUKCJA OBSŁUGI I BEZPIECZEŃSTWA JEDNOOBWODOWY PRZEKAŹNIK WI-FI SHELLY PRO 1**

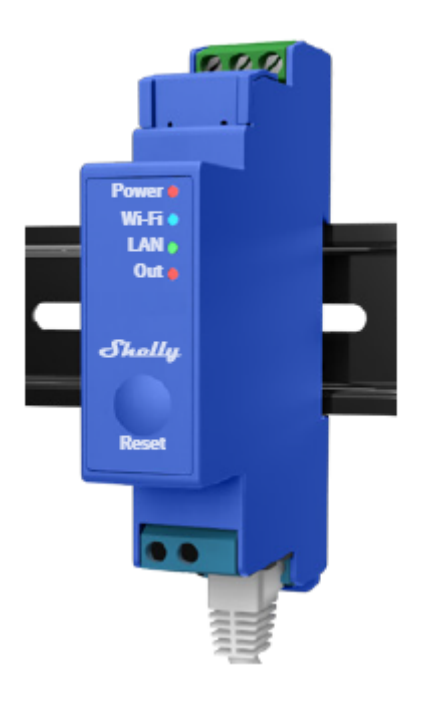

## **Przeczytaj przed użyciem**

### **Niniejszy dokument zawiera ważne informacje techniczne i bezpieczeństwa dotyczące urządzenia, jego bezpiecznego użytkowania i instalacji.**

⚠**UWAGA!** *Przed przystąpieniem do instalacji prosimy o dokładne i kompletne zapoznanie się z niniejszą instrukcją oraz innymi dokumentami dołączonymi do urządzenia. Nieprzestrzeganie procedur instalacji może prowadzić do awarii, zagrożenia zdrowia i życia, naruszenia prawa lub odmowy gwarancji prawnej i/lub handlowej (jeśli taka istnieje). Allterco Robotics EOOD nie ponosi odpowiedzialności za jakiekolwiek straty lub uszkodzenia powstałe w wyniku nieprawidłowej instalacji lub nieprawidłowej obsługi tego urządzenia na skutek nieprzestrzegania instrukcji obsługi i bezpieczeństwa zawartych w niniejszej instrukcji.*

## **Wprowadzenie produktu**

Shelly® to linia innowacyjnych urządzeń zarządzanych przez mikroprocesor, które umożliwiają zdalne sterowanie urządzeniami elektrycznymi za pomocą telefonu komórkowego, tabletu, komputera lub systemu automatyki domowej. Urządzenia Shelly® mogą działać samodzielnie w lokalnej sieci Wi-Fi lub mogą być również obsługiwane za pośrednictwem usług automatyki domowej w chmurze. Urządzenia Shelly® mogą być dostępne, kontrolowane i monitorowane zdalnie z dowolnego miejsca, w którym użytkownik ma połączenie z Internetem, o ile urządzenia są podłączone do routera Wi-Fi i Internetu. Urządzenia Shelly® posiadają zintegrowane serwery internetowe, dzięki którym użytkownik może je regulować, kontrolować i monitorować. Z funkcji chmury można skorzystać, jeśli jest ona aktywowana przez serwer WWW urządzenia lub ustawienia w aplikacji mobilnej Shelly Cloud. Użytkownik może zarejestrować się i uzyskać dostęp do Shelly Cloud za pomocą aplikacji mobilnej na Androida lub iOS lub dowolnej przeglądarki internetowej pod adresem **https://my.shelly.cloud/** Urządzenia Shelly® mają dwa tryby Wi-Fi - tryb punktu dostępu (AP) i tryb klienta (CM). Aby działać w trybie klienta, router Wi-Fi musi znajdować się w zasięgu urządzenia. Urządzenia mogą komunikować się bezpośrednio z innymi urządzeniami Wi-Fi za pośrednictwem protokołu HTTP. API jest dostarczane przez Allterco Robotics EOOD. Aby uzyskać więcej informacji, odwiedź: **https://shelly-api-docs.shelly.cloud/#shelly-family-overview**

## **Kontroluj swój dom za pomocą głosu**

Urządzenia Shelly® są kompatybilne z funkcjami obsługiwanymi przez Amazon Echo i Google Assistant. Zobacz nasz przewodnik krok po kroku na stronie: **https://shelly.cloud/support/compatibility/**

### **Seria Shelly® Pro**

Seria Shelly® Pro to linia urządzeń odpowiednich do domów, biur, sklepów detalicznych, zakładów produkcyjnych i innych budynków. Urządzenia Shelly® Pro można montować zgodnie z DIN wewnątrz skrzynki wyłącznika i doskonale nadają się do nowych konstrukcji budowlanych. Wszystkimi urządzeniami Shelly® Pro można sterować i monitorować za pośrednictwem połączeń Wi-Fi i LAN. Połączenie Bluetooth może być wykorzystane do procesu włączenia.

### **Legenda:**

### **Zaciski urządzenia:**

- **N:** Zacisk neutralny
- **L:** Zacisk fazy (110-240 V)
- **+12:** Zacisk zasilania 12 V (10,5 V do 13,5 V) DC
- **SW1:** Przełącznik (sterujący O\*) zacisk wejściowy
- **SW2:** Przełącznik\* zacisk wejściowy
- **O:** Zacisk wyjściowy obwodu obciążenia
- **I:** Zacisk wejściowy obwodu obciążenia

## **Przewody:**

- **L:** Przewód pod napięciem (110-240 V)
- **L1(A):** Przewód pod napięciem obwodu obciążenia (110-240 V)
- **L2(B) :** Przewód zasilający urządzenia pod napięciem (110-240 V)
- **+:** Przewód dodatni zasilania 12 V DC
- **-:** Przewód ujemny zasilania 12 V DC

*\* Możliwość rekonfiguracji*

## **Instrukcja instalacji**

Przekaźnik programowalny Shelly Pro 1 firmy Allterco Robotics EOOD przeznaczony jest do montażu w standardowej rozdzielnicy na szynie DIN, obok wyłączników w celu sterowania przez nią energią elektryczną. Shelly może pracować jako samodzielne urządzenie lub jako akcesorium do kontrolera automatyki domowej.

⚠**UWAGA!** *Nie instaluj urządzenia w miejscu, w którym może się zamoczyć.*

⚠**UWAGA!** *Niebezpieczeństwo porażenia prądem. Montaż/instalację urządzenia do sieci elektroenergetycznej powinien przeprowadzić wykwalifikowany elektryk.*

⚠**UWAGA!** *Niebezpieczeństwo porażenia prądem. Każdą zmianę połączeń należy wykonać po upewnieniu się, że na zaciskach urządzenia nie występuje napięcie.*

⚠**UWAGA!** *Nie podłączaj urządzenia do urządzeń przekraczających podane maksymalne obciążenie!*

⚠**UWAGA!** *Używaj urządzenia wyłącznie z siecią energetyczną i urządzeniami, które są zgodne ze wszystkimi obowiązującymi przepisami. Zwarcie w sieci energetycznej lub jakimkolwiek urządzeniu podłączonym do urządzenia może spowodować uszkodzenie urządzenia.*

⚠**UWAGA!** *Urządzenie należy podłączać wyłącznie w sposób przedstawiony w niniejszej instrukcji. Każda inna metoda może spowodować uszkodzenie i/lub zranienie.*

⚠**UWAGA!** *Urządzenie może być podłączone i sterować obwodami i urządzeniami elektrycznymi tylko wtedy, gdy spełniają one odpowiednie normy bezpieczeństwa.*

⚠**ZALECENIE** *Urządzenie należy podłączyć za pomocą jednożyłowych przewodów o podwyższonej odporności cieplnej izolacji nie mniejszej niż PVC T105°C.*

Podłącz urządzenie do sieci zasilającej i zainstaluj je w tablicy rozdzielczej, jak pokazano na schematach równocześnie przestrzegając instrukcję bezpieczeństwa. Przed przystąpieniem do instalacji/montażu urządzenia należy sprawdzić okablowanie, czy wyłączniki są wyłączone i czy na ich zaciskach nie ma napięcia. Można to zrobić za pomocą miernika fazy lub multimetru. Gdy masz pewność, że nie ma napięcia, możesz przystąpić do okablowania kabli. Jeśli używasz prądu zmiennego dla urządzenia i obwodu obciążenia (**rys. 1**), podłącz zacisk N do przewodu neutralnego, a zacisk L do wyłącznika zasilania urządzenia. Podłącz 2 obwody przełącznika do zacisków wejściowych S1 i S2 oraz wyłącznika obwodu zasilania urządzenia. Podłącz obwód obciążenia do zacisku O i przewodu neutralnego. Podłącz zacisk I do wyłącznika obciążenia. Dla obwodu obciążenia i obwodu zasilania urządzenia można użyć dwóch różnych faz. Jeśli używasz prądu zmiennego do zasilania urządzenia, ale chcesz przełączyć obwód obciążenia DC (**rys. 2**), podłącz zacisk N do przewodu neutralnego, a zacisk L do wyłącznika. Podłącz 2 obwody przełącznika do zacisków wejściowych S1 i S2 oraz wyłącznika. Podłącz obwód obciążenia do zacisku O i jednego z przewodów zasilania obwodu obciążenia. Podłącz zacisk I do drugiego przewodu zasilania obwodu obciążenia. ⚠**UWAGA!** Napięcie w obwodzie obciążenia nie powinno przekraczać 30V DC, a prąd

nie powinien przekraczać 12 A.

Jeśli do zasilania urządzenia używasz 12V DC, ale chcesz przełączyć obwód obciążenia AC (**rys. 3**), podłącz przewód dodatni do zacisk +12 i przewód ujemny do zacisku L. Podłącz 2 obwody przełącznika do zacisków wejściowych S1 i S2 oraz przewodu ujemnego. Podłącz obwód obciążenia do zacisku O i przewodu neutralnego. Podłącz zacisk I do wyłącznika. Jeśli używasz 12V DC do zasilania urządzenia i chcesz przełączyć obwód obciążenia DC (**rys. 4)**, podłącz przewód dodatni zasilania urządzenia do zacisku +12, a przewód ujemny zasilania urządzenia do zacisku L. Podłącz 2 obwody przełącznika do zacisków wejściowych S1 i S2 oraz do ujemnego przewodu zasilania urządzenia. Podłącz obwód obciążenia do zacisku O i jednego z przewodów zasilania obwodu obciążenia. Podłącz zacisk I do drugiego przewodu zasilania obwodu obciążenia.

⚠**UWAGA!** *Napięcie w obwodzie obciążenia nie powinno przekraczać 30V DC, a prąd nie powinien przekraczać 12 A.*

Jeśli do zasilania urządzenia używasz 12V DC, ale chcesz przełączyć obwód obciążenia AC (**rys. 3**), podłącz przewód dodatni do zacisk +12 i przewód ujemny do zacisku L. Podłącz 2 obwody przełącznika do zacisków wejściowych S1 i S2 oraz przewodu ujemnego. Podłącz obwód obciążenia do zacisku O i przewodu neutralnego. Podłącz zacisk I do wyłącznika. Jeśli używasz 12V DC do zasilania urządzenia i chcesz przełączyć obwód obciążenia DC (**rys. 4)**, podłącz przewód dodatni zasilania urządzenia do zacisku +12, a przewód ujemny zasilania urządzenia do zacisku L. Podłącz 2 obwody przełącznika do zacisków wejściowych S1 i S2 oraz do ujemnego przewodu zasilania urządzenia. Podłącz obwód obciążenia do zacisku O i jednego z przewodów zasilania obwodu obciążenia. Podłącz zacisk I do drugiego przewodu zasilania obwodu obciążenia.

⚠**UWAGA!** *Napięcie w obwodzie obciążenia nie powinno przekraczać 30V DC, a prąd nie powinien przekraczać 12A.*

⚠**ZALECENIE** *Do obciążeń indukcyjnych powodujących skoki napięcia podczas przełączania, takich jak silniki elektryczne, wentylatory, odkurzacze, lodówki itp., tłumik RC ( 0,1 µF / 100 Ω / 1/2 W / 600 V AC) należy podłączyć równolegle do obciążenia.* Tłumiki RC można kupić na stronie **https://shop.shelly.cloud/rc-snubber-wifi-smart-home-automation.**

## **Wstępne włączenie**

Możesz wybrać korzystanie z Shelly® z aplikacją mobilną Shelly Cloud i usługą Shelly Cloud. Instrukcje dotyczące podłączenia urządzenia do chmury i sterowania nim za pomocą aplikacji Shelly można znaleźć w "Przewodniku po aplikacjach", który jest dołączony do opakowania. Można również zapoznać się z instrukcjami dotyczącymi zarządzania i kontroli za pośrednictwem wbudowanego interfejsu internetowego pod adresem **192.168.33.1** w sieci Wi-Fi utworzonej przez urządzenie.

⚠**UWAGA!** *Nie pozwalaj dzieciom bawić się przyciskiem/przełącznikiem podłączonym do urządzenia. Trzymaj urządzenia do zdalnego sterowania Shelly (telefony komórkowe, tablety, komputery) z dala od dzieci.*

# **Specyfikacje**

- Styk bezprądowy: Tak
- Zasilanie: 110-240 V AC, 50/60 Hz; 12V DC (zakres DC: +10,5 V ÷ 13,5 V, 250mA)
- Maksymalny prąd przełączania: 16 A
- Wyjście DC: 0 V ÷ 30 V; 12A
- Wymiary (WxSxD): 68,5x18,5x89,5 mm
- Montaż Szyna DIN
- Wi-Fi TAK
- Bluetooth TAK
- $\cdot$  | AN TAK
- Zabezpieczenie temperaturowe TAK
- Skrypty (mjs) TAK
- MQTT TAK
- CoAP Nie
- Akcje URL 20
- Harmonogram 50
- Obsługa dodatków TAK
- Procesor ESP32
- Flash 8MB

• Zasięg działania: (w zależności od terenu i struktury budynku): do 50m na zewnątrz, do 30m wewnątrz

- Pobór prądu: < 3 W
- Temperatura pracy: 0°C 40°C
- Elementy sterowane: 1 obwód elektryczny (maks. 30 V w trybie DC).
- Elementy sterujące: 1 przekaźnik
- Moc sygnału radiowego: 1mW
- Protokół radiowy: Wi-Fi 802.11 b/g/n
- Częstotliwość Wi-Fi: 2412-2472 МHz; (Maks. 2495 MHz)
- Częstotliwość Bluetooth: TX/RX: 2402-2480 MHz (maks. 2483,5 MHz)
- Wyjście RF Wi-Fi: <20 dBm
- Wyjście RF Bluetooth: <5 dBm

## **WSKAŹNIKI LED**

**Zasilanie (czerwony):** Czerwony wskaźnik świetlny będzie świecił, jeśli podłączone jest zasilanie.

**Wi-Fi (niebieski):** Niebieski wskaźnik świetlny będzie świecił się, jeśli urządzenie jest w trybie AP.

**Wi-Fi (czerwony):** Wskaźnik czerwonego światła będzie świecił się, jeśli urządzenie jest w trybie STA i nie jest połączone z lokalną siecią Wi-Fi.

**Wi-Fi (żółty):** Żółta lampka będzie świecić, jeśli urządzenie jest w trybie STA i jest połączone z lokalną siecią Wi-Fi. Brak połączenia z Shelly Cloud lub Shelly Cloud wyłączone.

**Wi-Fi (zielony):** Wskaźnik zielonego światła będzie świecił się, jeśli urządzenie jest w

trybie STA i jest połączone z lokalną siecią Wi-Fi oraz z Shelly Cloud.

**Wi-Fi (miga):** Wskaźnik świetlny będzie migać na czerwono/niebiesko, jeśli trwa aktualizacia OTA.

**LAN (zielony):** Zielony wskaźnik świetlny będzie świecił się, jeśli podłączona jest sieć LAN.

**Wyjście (czerwony):** Czerwony wskaźnik świetlny będzie się świecił, jeśli przekaźnik wyjściowy jest zamknięty.

# **DEKLARACJA ZGODNOŚCI**

Niniejszym Allterco Robotics EOOD deklaruje, że urządzenie radiowe typu Shelly Pro 1 jest zgodne z Dyrektywą 2014/53/UE, 2014/35/UE, 2014/30/UE, 2011/65/UE. Pełny tekst deklaracji zgodności UE jest dostępny pod następującym adresem **https://shelly.cloud/knowledge-base/devices/shelly-pro-1/**

**Producent:** Allterco Robotics EOOD

**Adres:** Bułgaria, Sofia, 1407, 103 Cherni vrah Blvd.

**Tel.:** +359 2 988 7435

**E-mail: support@shelly.cloud**

**Strona internetowa: http://www.shelly.cloud**

Zmiany danych kontaktowych publikowane są przez producenta na oficjalnej stronie urządzenia **http://www.shelly.cloud**

Wszelkie prawa do znaku towarowego Shelly® i inne prawa własności intelektualnej związane z tym urządzeniem należą do Allterco Robotics EOOD.

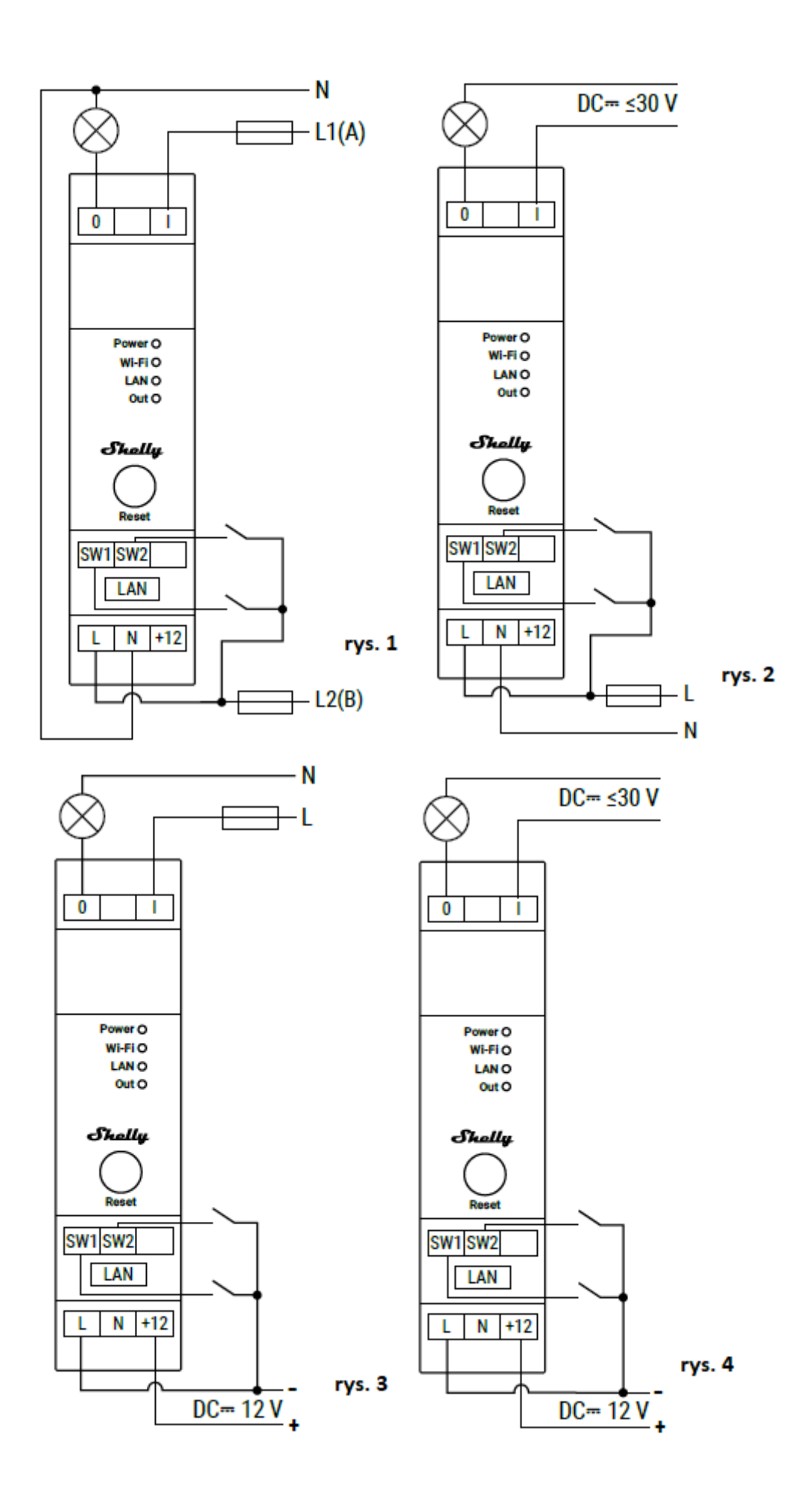

# **APLIKACJA MOBILNA SHELLY DLA**

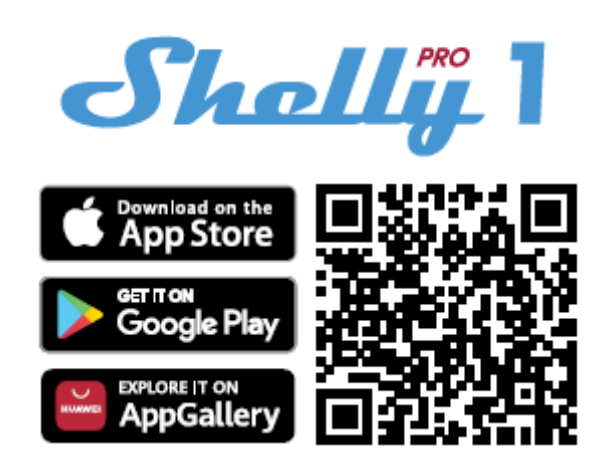

#### **Wstęp**

Pobierz aplikację Shelly Cloud, skanując powyższy kod QR lub uzyskaj dostęp do urządzeń za pośrednictwem wbudowanego interfejsu internetowego, którego działanie zostało wyjaśnione w dalszej części instrukcji użytkownika. Urządzenia Shelly są kompatybilne z funkcjami wspieranymi przez Amazon Echo i Google Assistant, a także z innymi platformami automatyki domowej i asystentami głosowymi. Zobacz szczegóły na stronie **https://shelly.cloud/support/compatibility/**

### **Rejestracja**

Przy pierwszym załadowaniu aplikacji mobilnej Shelly Cloud musisz utworzyć konto, które będzie mogło zarządzać wszystkimi urządzeniami Shelly. Musisz użyć rzeczywistego e-maila, ponieważ ten e-mail zostanie użyty w przypadku zapomnianego hasła!

#### **Zapomniane hasło**

W przypadku zapomnienia lub zgubienia hasła, kliknij "Zapomniałeś hasła?" link na ekranie logowania i wprowadź adres e-mail użyty podczas rejestracji. Otrzymasz wiadomość e-mail z łączem do strony, na której możesz zresetować hasło. Link jest unikalny i można go użyć tylko raz.

### **Pierwsze kroki**

Po rejestracji stwórz swój pierwszy pokój (lub pokoje), w którym będziesz dodawać i używać swoje urządzenia Shelly. Shelly Cloud umożliwia tworzenie scen do automatycznego sterowania urządzeniami o określonych godzinach lub na podstawie innych parametrów, takich jak temperatura, wilgotność, światło itp. (z nadchodzącymi dodatkami lub dostępnymi czujnikami na shelly.cloud.) Shelly Cloud umożliwia łatwe sterowanie i monitorowanie za pomocą telefonu komórkowego, tabletu lub komputera. Shelly Pro 1 można pogrupować z innymi urządzeniami w aplikacji. Można również ustawić wyzwalanie akcji na innych urządzeniach Shelly, uruchamianie harmonogramów, scen i webhooków.

<u>Shalll</u> Obecnie nie masz żadnych pokoi. Aby dodać pokój, kliknij przycisk poniżej. + Dodaj pokój

# **APLIKACJA SHELLY**

# **Skróty:**

**AP** - Punkt dostępowy - tryb, w którym urządzenie tworzy własną sieć Wi-Fi

# **Włączenie urządzenia:**

# **Krok 1**

Po zakończeniu instalacji Shelly Pro 1 i włączeniu zasilania, Shelly utworzy własny punkt dostępowy Wi-Fi

# **Krok 2**

Upewnij się, że lokalizacja i sieć lokalna dla aplikacji Shelly Cloud są włączone w ustawieniach telefonu. Pamiętaj, że proces dołączania jest inny dla urządzeń z systemem iOS i Android.

1. **Dołączanie do systemu iOS** - na urządzeniu z systemem iOS otwórz menu telefonu/tableta/iPoda, następnie ustawienia, następnie Wi-Fi i połącz się z siecią Wi-Fi utworzoną przez urządzenie Shelly, zaczynającą się od np. *ShellyPro1-f008d1d8bd68* **(rys. 1)**. Otwórz ponownie aplikację Shelly, przejdź do menu (3 poziome paski w prawym górnym rogu). Kliknij **"dodaj urządzenie"**. Następnie wpisz dane uwierzytelniające domowe Wi-Fi (nazwę domowego WiFi i hasło) **(rys. 2)**.

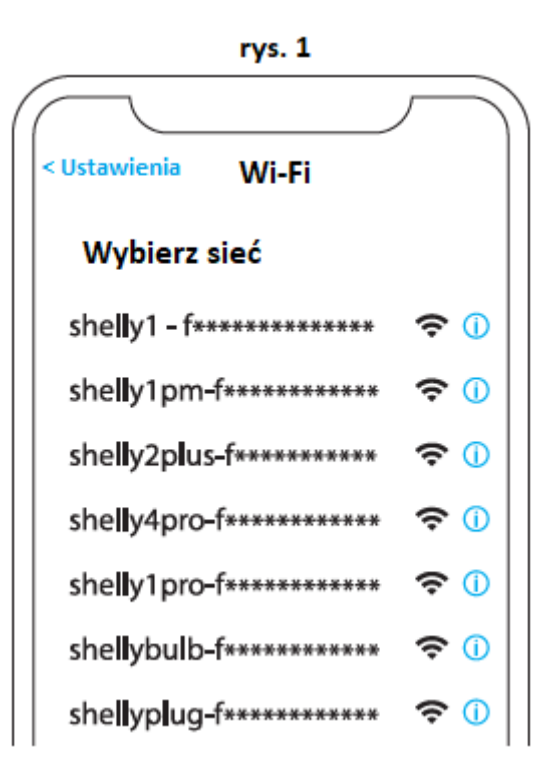

rys. 2

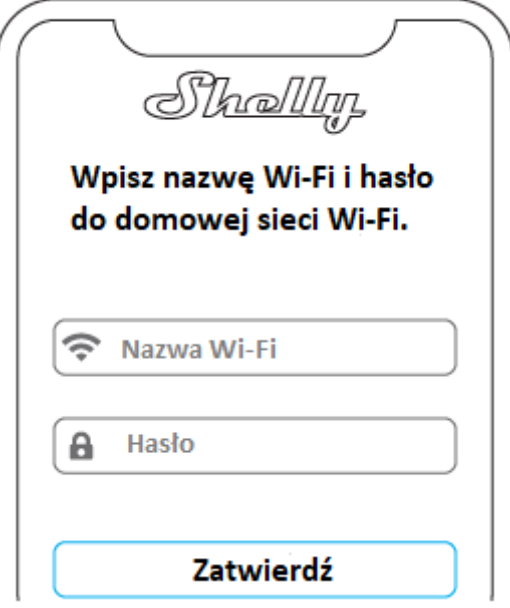

2. **Włączenie w przypadku systemu Android** - z menu na głównym ekranie aplikacji Shelly wybierz "dodaj urządzenie". Następnie wybierz swoją sieć domową i wpisz swoje hasło **(rys. 3)**. Następnie wybierz urządzenie Shelly, które chcesz dołączyć. Nazwa urządzenia będzie podobna do: *ShellyPro1-f008d1d8bd68* **(rys. 4)**

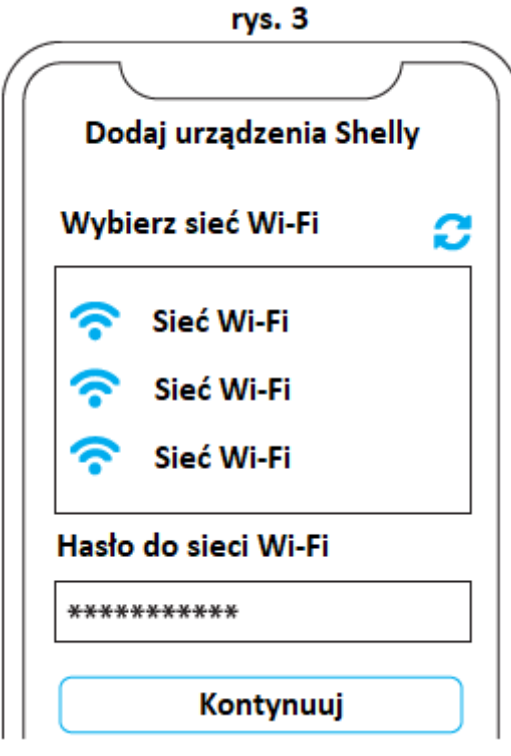

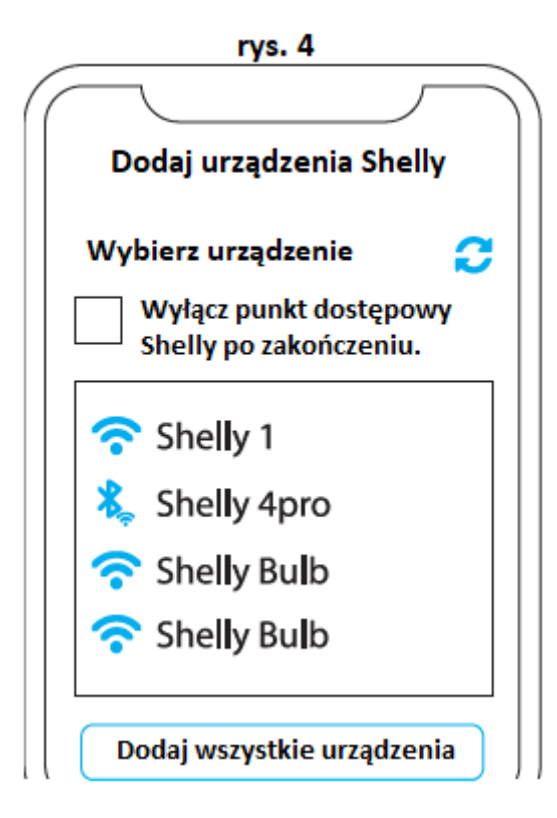

# **Krok 3**

Około 30 sek. po wykryciu nowych urządzeń w lokalnej sieci Wi-Fi, lista zostanie domyślnie wyświetlona w pokoju **"wykryte urządzenia"**. Możesz bezpośrednio z menu wybrać opcję **"wykryte urządzenia"** i wybrać "skanuj" w celu przeskanowania sieci lokalnej w poszukiwaniu urządzeń shelly dostępnych do sparowania.

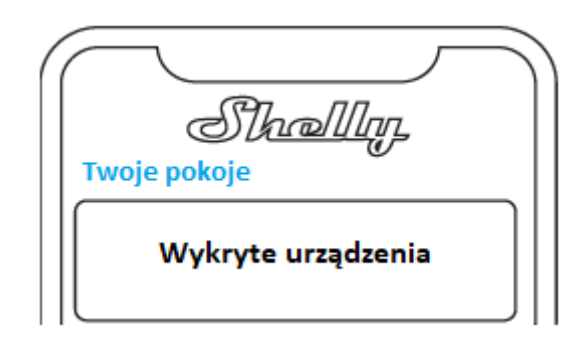

# **Krok 4**

Możesz wybrać dostępne urządzenie z listy, które chcesz uwzględnić. Jeśli dostępna jest nowsza aktualizacja oprogramowania układowego, aplikacja najpierw umożliwi aktualizację, a następnie dodanie urządzenia. Kliknij przycisk "DODAJ URZĄDZENIE", aby przejść do następnego kroku procesu dołączania.

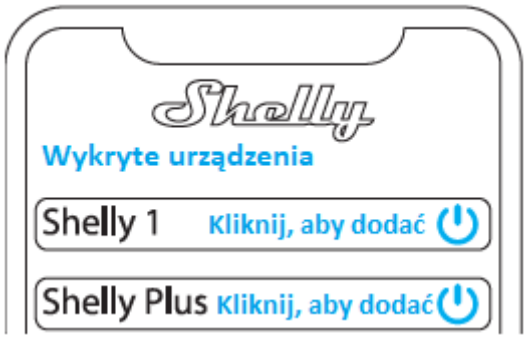

## **Krok 5**

Wprowadź nazwę urządzenia (w polu "urządzenie nazwa"). Wybierz "pokój", w którym urządzenie będzie pozycjonowane i z którego będzie sterowane. Możesz wybrać ikonę lub dodać zdjęcie, aby ułatwić rozpoznanie. Naciśnij "gotowe".

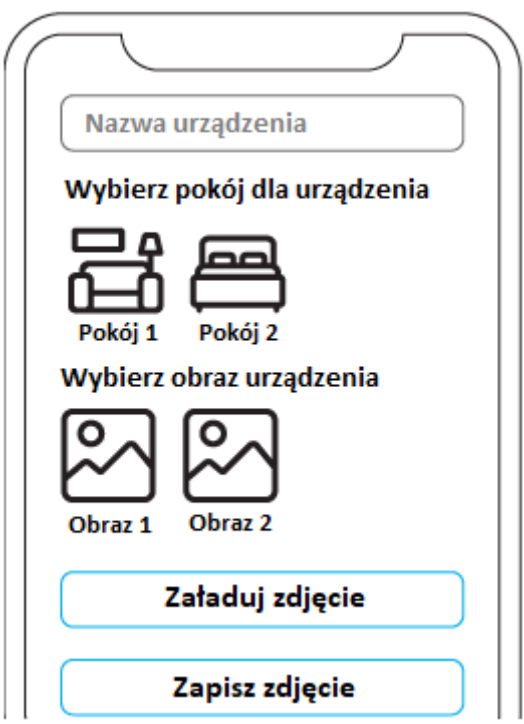

# **Krok 6**

Jeśli chcesz połączyć swoje urządzenie z chmurą i sterować nim zdalnie, kliknij "Tak". Jeśli chcesz sterować swoimi urządzeniami tylko lokalnie, kliknij "Nie".

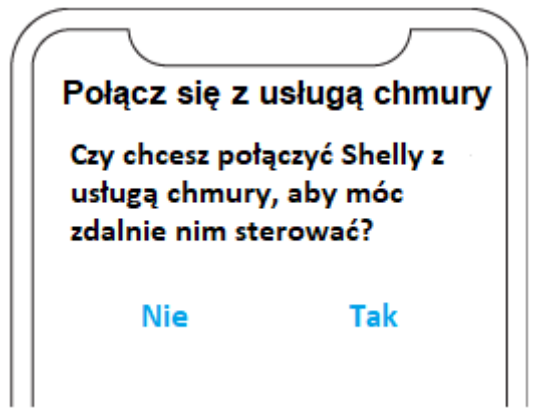

### **Ustawienia urządzenia**

Po dodaniu Shelly Pro 1 do Shelly Cloud możesz nim sterować, zmieniać jego ustawienia i zautomatyzować jego działanie z dowolnego miejsca, w którym masz połączenie z Internetem. Aby włączyć i wyłączyć urządzenie, użyj przycisku ON/OFF. Aby zarządzać urządzeniami, po prostu kliknij nazwę urządzenia. Z tego miejsca możesz sterować urządzeniem, a także edytować jego wygląd i ustawienia.

**Timer:** umożliwia automatyczne zarządzanie zasilaniem. Możesz użyć:

**• Auto ON:** Po wyłączeniu wyjście przekaźnikowe zostanie automatycznie włączone po określonym czasie (w sekundach).

**• Auto OFF:** Po włączeniu wyjście przekaźnikowe zostanie automatycznie wyłączone po określonym czasie (w sekundach)

**Harmonogram:** Ta funkcja wymaga działającego połączenia z Internetem. Shelly może włączać się/wyłączać automatycznie o określonej godzinie i dniu w ciągu tygodnia. Dodatkowo Shelly może włączać się/wyłączać automatycznie o wschodzie/zachodzie słońca lub o określonej godzinie przed lub po wschodzie/zachodzie słońca. Możesz dodać do 20 harmonogramów tygodniowych. **Webhooki:** użyj zdarzeń do wyzwalania punktów końcowych http. Możesz dodać maksymalnie 20 webhooków.

### **Internet:**

**• Wi-Fi 1:** Umożliwia urządzeniu łączenie się z dostępną siecią Wi-Fi. Wprowadź dane sieci w odpowiednich polach i kliknij przycisk "ZASTOSUJ".

**• Wi-Fi 2:** Umożliwia urządzeniu łączenie się z dostępną siecią Wi-Fi jako dodatkową (zapasową), jeśli podstawowa sieć Wi-Fi stanie się niedostępna. Wprowadź dane sieci w odpowiednich polach i kliknij przycisk "ZASTOSUJ".

**• Access Point:** Możesz włączyć tryb AP urządzenia i zmienić hasło do sieci Wi-Fi utworzonej przez Shelly Pro 1. Kliknij przycisk "ZASTOSUJ", aby włączyć tryb AP urządzenia.

**• Ethernet:** Włącz lub wyłącz połączenie Ethernet (LAN). Zmiana tego ustawienia spowoduje ponowne uruchomienie urządzenia.

**• MQTT:** Skonfiguruj urządzenie Shelly do komunikacji przez MQTT.

**• Chmura:** Włącza lub wyłącza połączenie z Shelly Cloud. Połączenie z Shelly Cloud umożliwia zdalne sterowanie urządzeniem oraz otrzymywanie powiadomień i aktualizacji.

### **Ustawienia aplikacji:**

**• Blokada PIN:** Ogranicz kontrolę nad urządzeniem Shelly przez interfejs sieciowy, ustawiając kod PIN. Po wpisaniu danych w odpowiednich polach naciśnij "Ogranicz Shelly".

**• Synchronizuj nazwę:** synchronizuj nazwę urządzenia z nazwą podaną w aplikacji.

**• Wyświetlacz stanu wejścia:** Włącz wskaźnik bieżącego stanu fizycznego przełącznika podłączonego do Shelly Pro 1. Po włączeniu, pod ikoną przycisku zasilania pojawia się mała linia. Czerwona linia oznacza, że przełącznik fizyczny jest wyłączony, a zielona linia oznacza, że przełącznik fizyczny jest włączony.

**• Wyklucz z dziennika zdarzeń:** nie pokazuj w aplikacji zdarzeń z tego urządzenia.

**• Udostępnij:** współdziel kontrolę nad swoim urządzeniem z innymi użytkownikami Shelly Cloud.

# **Ustawienia:**

**• Ustawienia wejścia/wyjścia:** Te ustawienia określają sposób, w jaki podłączony przełącznik lub przycisk steruje stanem wyjścia. Możliwe tryby wprowadzania to "przycisk" i "przełącznik".

**• Przełącznik odwrócenia:** Jeśli jest włączony, urządzenie uzna, że przełącznik jest włączony, podczas gdy jest faktycznie wyłączony i na odwrót.

**• Nazwa urządzenia:** Ustaw nazwę urządzenia.

**• Wersja oprogramowania układowego:** pokazuje aktualną wersję oprogramowania układowego. Jeśli dostępna jest nowsza wersja, możesz zaktualizować swoje urządzenie Shelly, klikając Aktualizuj.

**• Geolokalizacja i strefa czasowa:** Ustaw swoją strefę czasową i geolokalizację ręcznie lub włącz/wyłącz automatyczne wykrywanie.

**• Ponowne uruchomienie urządzenia:** uruchom ponownie urządzenie Shelly Pro 1.

**• Przywróć ustawienia fabryczne:** Usuń Shelly Pro 1 ze swojego konta i przywróć je do ustawień fabrycznych. Spowoduje to usunięcie wszystkich ustawionych danych.

**• Informacje o urządzeniu:** Tutaj możesz zobaczyć ID, IP i inne ustawienia swojego urządzenia. Po kliknięciu "Edytuj urządzenie" możesz zmienić pokój, nazwę lub obraz urządzenia.

# **WBUDOWANY INTERFEJS INTERNETOWY**

Jeśli Twój Shelly Pro 1 jest w trybie AP (punkt dostępu), podłącz swój komputer lub urządzenie mobilne do sieci Wi-Fi o nazwie (SSID), takiej jak **ShellyPro1-f008d1d8bd68.** Wpisz **http://192.168.33.1** w polu adresu przeglądarki, aby załadować interfejs sieciowy Shelly Pro 1. Jeśli nie możesz znaleźć punktu dostępowego Shelly Pro 1, może on być już podłączony do domowej sieci Wi-Fi i jego tryb AP jest wyłączony. Znajdź adres IP swojego urządzenia w sieci Wi-Fi. Możesz użyć prostego narzędzia do wyszukiwania urządzeń Shelly w sieci lokalnej: **https://shelly.cloud/documents/device\_finders/ShellyFinderWindows.zip** (Windows) i **https://shelly.cloud/documents/device\_finders/ShellyFinderOSX.zip** (Mac OS X). Wprowadź adres IP urządzenia w polu adresu przeglądarki, aby załadować interfejs sieciowy Shelly Pro 1. Jeśli nie możesz znaleźć punktu dostępowego Shelly Pro 1 lub jego adresu IP w domowej sieci Wi-Fi, możesz włączyć punkt trybu dostępowego poprzez naciśnięcie i przytrzymanie przycisku resetu urządzenia przez 5 sekund.

## **OGÓLNE - STRONA GŁÓWNA**

Na stronie głównej interfejsu sieciowego Shelly Pro 1 można monitorować stan urządzenia, sprawdzać różne ustawienia i włączać/wyłączać przekaźnik urządzenia. Stan połączenia urządzenia jest wyświetlany w pasku nagłówka między logo, a godziną.

• Szara ikona AP wskazuje na to, że tryb AP jest wyłączony. Niebieska ikona AP wskazuje, że tryb AP jest włączony.

• Szara ikona Wi-Fi wskazuje, że połączenie Wi-Fi jest wyłączone. Biała ikona Wi-Fi wskazuje, że połączenie Wi-Fi jest włączone, ale nie zostało nawiązane. Niebieska ikona Wi-Fi wskazuje, że urządzenie jest połączone z siecią Wi-Fi.

• Szara ikona Bluetooth wskazuje, że połączenie Bluetooth jest wyłączone. Niebieska ikona Bluetooth wskazuje, że połączenie Bluetooth jest włączone.

• Ikona szarej chmury wskazuje, że połączenie z Shelly Cloud jest wyłączone. Ikona białej chmury wskazuje, że połączenie z Shelly Cloud jest włączone, ale nie zostało nawiązane. Niebieska ikona chmury wskazuje, że urządzenie jest połączone z Shelly Cloud.

• Szara ikona LAN wskazuje, że połączenie LAN jest wyłączone. Biała ikona LAN wskazuje, że połączenie LAN jest włączone, ale nie zostało nawiązane. Niebieska ikona LAN wskazuje, że urządzenie jest podłączone do sieci LAN.

• Szara ikona Mqtt wskazuje, że Mqtt jest wyłączone. Niebieska ikona Mqtt wskazuje, że Mqtt jest włączony."

Kliknięcie ikony przeniesie Cię do odpowiednich ustawień.

### **Ustawienia kanałów**

**• Ustawienia wyjścia wejściowego:** Wybierz przycisk lub przełącz tryb wejścia. Ustaw, jak przekaźnik zachowuje się w odpowiedzi na wejście przycisku lub przełącznika, a także domyślny stan wyjścia przekaźnika, gdy urządzenie jest włączone.

**• Przełącznik odwrócony:** Jeśli jest włączony, urządzenie uzna, że przełącznik jest włączony, podczas gdy jest faktycznie wyłączony i na odwrót.

• Nazwa kanału: wprowadź niestandardową nazwę kanału. Domyślny to "switch\_0".

**• Typ zużycia:** Wybierz typ urządzenia/urządzeń sterowanych przez to urządzenie. Będzie używany do grupowania, filtrowania, obliczeń zużycia w Shelly Cloud z przyszłymi funkcjami.

# **Timery**

umożliwiają automatyczne zarządzanie zasilaniem. Możesz użyć:

**• Auto ON:** Po wyłączeniu wyjście przekaźnikowe zostanie automatycznie włączone po określonym czasie (w sekundach).

**• Auto OFF:** Po włączeniu wyjście przekaźnikowe zostanie automatycznie wyłączone po określonym czasie (w sekundach).

## **Harmonogramy**

Ta funkcja wymaga działającego połączenia z Internetem. Shelly może włączać się/wyłączać automatycznie o określonej godzinie i dniu w ciągu tygodnia. Dodatkowo Shelly może włączać się/wyłączać automatycznie o wschodzie/zachodzie słońca lub o określonej godzinie przed lub po wschodzie/zachodzie słońca. Możesz dodać do 20 harmonogramów tygodniowych.

## **Webhooki**

Używaj zdarzeń do wyzwalania punktów końcowych http. Możesz dodać do 20 webhooków internetowych.

# **Urządzenie:**

**• Serwer SNTP:** Synchronizuje czas systemowy komputera z serwerem. Ustawienie domyślne to time.google.com

**• Nazwa urządzenia:** ustaw nazwę urządzenia.

**• Wersja oprogramowania układowego:** pokazuje aktualną wersję oprogramowania układowego. Pozwala sprawdzić, czy jest dostępna nowsza wersja i zaktualizować urządzenie Shelly.

**• Lokalizacja:** Ustaw swoje miasto i strefę czasową.

**• Ponowne uruchomienie urządzenia:** uruchom ponownie Shelly Pro 1.

**• Przywróć ustawienia fabryczne:** Usuń Shelly Pro 1 ze swojego konta i przywróć je do ustawień fabrycznych. Spowoduje to usunięcie wszystkich ustawionych danych.

**• Uwierzytelnianie:** Ustaw poświadczenia, aby zablokować urządzenie lub zmienić już istniejące poświadczenia.

**• Debug:** umożliwia przeglądanie dziennika debugowania przez MQTT, Websocket lub UDP.

**• Wejście mapy:** Wybierz, które wejście przycisku/przełącznika steruje wyjściem.

## **Sieci**

**• Wi-Fi 1:** Umożliwia urządzeniu łączenie się z dostępną siecią Wi-Fi. Wprowadź dane sieci w odpowiednich polach i kliknij przycisk "ZASTOSUJ".

**• Wi-Fi 2:** Umożliwia urządzeniu łączenie się z dostępną siecią Wi-Fi jako dodatkową (zapasową), jeśli podstawowa sieć Wi-Fi stanie się niedostępna. Wprowadź dane sieci w odpowiednich polach i kliknij przycisk "ZASTOSUJ".

**• Access Point:** Możesz włączyć tryb AP urządzenia i zmienić hasło do sieci Wi-Fi utworzonej przez Shelly Pro 1. Kliknij przycisk "ZASTOSUJ", aby włączyć tryb AP urządzenia.

**• Ethernet:** Włącz lub wyłącz połączenie Ethernet (LAN). Zmiana tego ustawienia spowoduje ponowne uruchomienie urządzenia.

**• Chmura:** Włącza lub wyłącza połączenie z Shelly Cloud. Połączenie z Shelly Cloud umożliwia zdalne sterowanie urządzeniem oraz otrzymywanie powiadomień i aktualizacji.

**• Bluetooth:** Włącza lub wyłącza łączność Bluetooth.

**• MQTT:** Skonfiguruj urządzenie Shelly do komunikacji przez MQTT.

# **Skrypty**

Urządzenia Shelly Pro obsługują skrypty. Skrypty znacznie zwiększają liczbę zadań, które można rozwiązać za pomocą urządzeń Shelly. Więcej informacji możesz znaleźć na stronie **https://shelly-api-docs.shelly.cloud/gen2/ Scripts/ShellyScriptLanguageFeatures/**

#### **Informacje o tej instrukcji (1.0)**

Niniejsza polska wersja instrukcji została stworzona przez IMEXO Sp. z o.o. na podstawie materiałów producenta. IMEXO Sp. z o.o. jest oficjalnym dystrybutorem marki Shelly w POLSCE. Wszelkie prawa zastrzeżone.

**Dystrybutor:** IMEXO Sp. z o.o. **Adres:** 85-315 Bydgoszcz, Ks. Schulza 7/6 **Tel.:** (52) 511 85 50 **E-mail: sprzedaz@imexo.pl Web: http://www.imexo.pl**